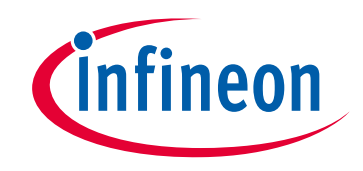

# **Please note that Cypress is an Infineon Technologies Company.**

The document following this cover page is marked as "Cypress" document as this is the company that originally developed the product. Please note that Infineon will continue to offer the product to new and existing customers as part of the Infineon product portfolio.

# **Continuity of document content**

The fact that Infineon offers the following product as part of the Infineon product portfolio does not lead to any changes to this document. Future revisions will occur when appropriate, and any changes will be set out on the document history page.

# **Continuity of ordering part numbers**

Infineon continues to support existing part numbers. Please continue to use the ordering part numbers listed in the datasheet for ordering.

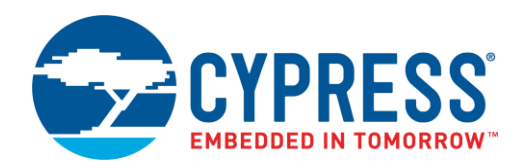

# **Objective**

This code example demonstrates the basic usage of the PSoC® 4 Serial Communication Block (SCB) Component in I<sup>2</sup>C Slave mode.

### **Overview**

For this example, the SCB in I<sup>2</sup>C Slave mode accepts command packets to control the color of an RGB LED. The I<sup>2</sup>C Slave updates its read buffer with a status packet in response to the accepted command. The two projects in this example demonstrate this using a polling method and an interrupt-driven callback method.

### **Requirements**

**Tool:** [PSoC Creator™](http://www.cypress.com/products/psoc-creator-integrated-design-environment-ide) 4.2

**Programming Language:** C (Arm® GCC 5.4.1)

**Associated Parts:** [PSoC 4 parts](http://www.cypress.com/products/32-bit-arm-cortex-m0-psoc-4)

**Related Hardware:** [CY8CKIT-041-40XX,](http://www.cypress.com/documentation/development-kitsboards/cy8ckit-041-psoc-4-s-series-pioneer-kit) [CY8CKIT-041-41XX,](http://www.cypress.com/documentation/development-kitsboards/cy8ckit-041-41xx-psoc-4100s-capsense-pioneer-kit) [CY8CKIT-042,](http://www.cypress.com/documentation/development-kitsboards/cy8ckit-042-psoc-4-pioneer-kit) [CY8CKIT-042-BLE,](http://www.cypress.com/documentation/development-kitsboards/cy8ckit-042-ble-bluetooth-low-energy-ble-pioneer-kit) [CY8CKIT-042-BLE-A,](http://www.cypress.com/documentation/development-kitsboards/cy8ckit-042-ble-bluetooth-low-energy-42-compliant-pioneer-kit) [CY8CKIT-044,](http://www.cypress.com/documentation/development-kitsboards/cy8ckit-044-psoc-4-m-series-pioneer-kit) [CY8CKIT-046,](http://www.cypress.com/documentation/development-kitsboards/cy8ckit-046-psoc-4-l-series-pioneer-kit) [CY8CKIT-048,](http://www.cypress.com/documentation/development-kitsboards/cy8ckit-048-psoc-analog-coprocessor-pioneer-kit) [CY8CKIT-149](http://www.cypress.com/cy8ckit-149)

**Note:** PSoC 4000 series parts do not have enough Timer Counter PWM Components to work with this example.

# **Hardware Setup**

These example projects are configured to run on the CY8CKIT-042 development kit from Cypress Semiconductor by default. These projects can be migrated to any supported kit by changing the target device with **Device Selector** called from the project's context menu. [Table 1](#page-1-0) lists the supported kits.

<span id="page-1-0"></span>This example uses the kit's default configuration.

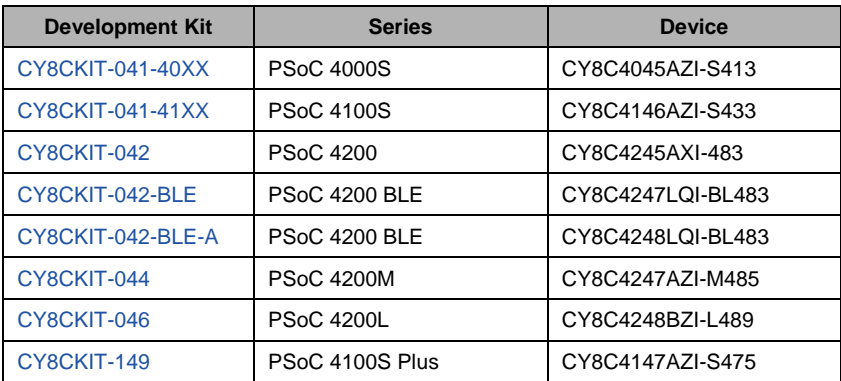

Table 1. Supported Kits and Devices

Pin assignments for the supported kits are provided in [Table 2.](#page-2-0) For these kits, these projects include control files to automatically assign pins with respect to the kit hardware connections during project build. To change pin assignments, override the control file selections in the **Pin Editor** of the **Design Wide Resources** by selecting the new port or pin number.

<span id="page-2-0"></span>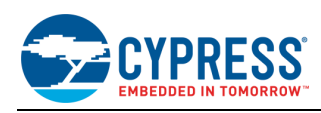

| <b>Development Kit</b> | <b>N2C:scl\</b> | \I2C:sda\ | <b>LED RED</b>     | <b>LED GREEN</b> | <b>LED BLUE</b> |
|------------------------|-----------------|-----------|--------------------|------------------|-----------------|
| CY8CKIT-041-40XX       |                 |           |                    |                  |                 |
| CY8CKIT-041-41XX       | P3[0]           | P3[1]     | P3[4]              | P2[6]            | P3[6]           |
| CY8CKIT-042            | P3[0]           | P3[1]     | P1[6]              | P0[2]            | P0[3]           |
| CY8CKIT-042-BLE        |                 |           |                    |                  |                 |
| CY8CKIT-042-BLE-A      | P3[5]           | P3[4]     | P2[6]              | P3[6]            | P3[7]           |
| CY8CKIT-044            | P4[0]           | P4[1]     | P0[6]              | P2[6]            | P6[5]           |
| CY8CKIT-046            | P4[0]           | P4[1]     | P <sub>5</sub> [2] | P5[3]            | P5[4]           |
| CY8CKIT-048            | P4[0]           | P4[1]     | P1[4]              | P2[6]            | P1[6]           |
| CY8CKIT-149            | P3[0]           | P3[1]     | P5[2]              | P5[5]            | P5[7]           |

Table 2. Pin Assignments

### **Software Setup**

This code example requires the Bridge Control Panel (BCP) software shipped with the PSoC Creator. See the [Operation](#page-2-1) section for the configuration of Bridge Control Panel.

# <span id="page-2-1"></span>**Operation**

- 1. Plug your kit board into your computer's USB port.
- 2. Build the project and program it into the PSoC 4 device. Choose **Debug** > **Program**. For more information on device programming, see the PSoC Creator Help.
- 3. Observe that the green LED turns ON to indicate successful program operation.
- 4. Open Bridge Control Panel from **Start** > **All programs** > **Cypress** > **Bridge Control Panel <version>** > **Bridge Control Panel <version>**.
- 5. Select the KitProg device listed in the **Connected I2C/SPI/RX8 Ports**. Ensure that the selected protocol is I<sup>2</sup>C (see [Figure](#page-3-0)  1).
- 6. Go to **Tools** > **Protocol Configuration**, and in the **I2C** tab, select **I2C Speed** 100kHz [\(Figure 2\)](#page-4-0).
- 7. Press the **List** button to ensure that the I<sup>2</sup>C Slave device with the address 0x08 (7 bits) is available for communication.
- **Note:** Other I<sup>2</sup>C devices may be connected to the I<sup>2</sup>C bus. The list command displays the addresses of these devices. See the development kit documentation for more information about other I<sup>2</sup>C devices available on the kit.
- 8. Begin sending commands.

In the **Editor** tab of BCP, type the command to be written or data to be read from the I<sup>2</sup>C Slave device.

The packet format for writing to a Slave device from BCP is shown in [Table 3.](#page-2-2) 

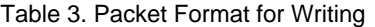

<span id="page-2-2"></span>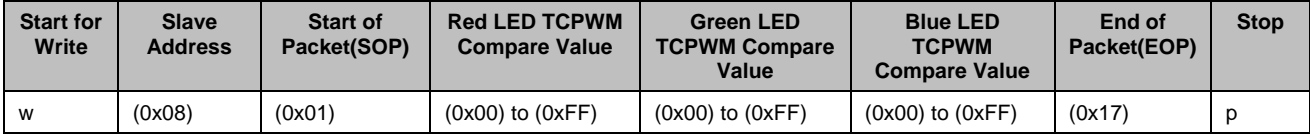

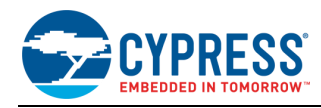

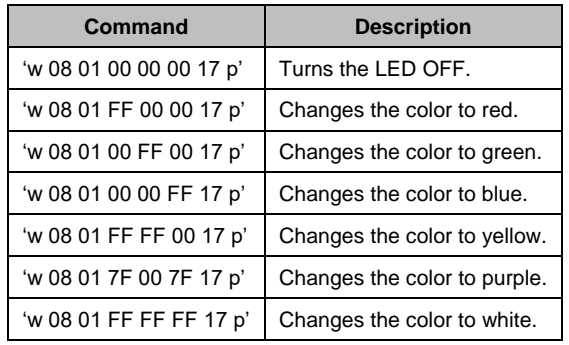

Some of the example commands that the I<sup>2</sup>C Master can send to the Slave device are shown below.

<span id="page-3-1"></span>The packet format for reading from the Slave device is shown in [Table 4.](#page-3-1) The 'x' symbol denotes the byte to read from the Slave's read buffer. In this example, the read buffer consists of three bytes: SOP, Status, and EOP.

Table 4. Packet Format for Reading from Slave

| Start for Read   Slave Address   SOP   Status   EOP   Stop |  |  |
|------------------------------------------------------------|--|--|
| (0x08)                                                     |  |  |

<span id="page-3-0"></span>An example read command is **'r 08 x x x p'**, which reads the status of the last write command. The result is displayed in the BCP console output window, below the **Editor** tab. If the read operation returns **'r 08 01 00 17 p'**, then the write operation was successful. If the read operation returns **'r 08 01 FF 17 p'**, then the write operation failed.

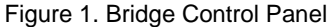

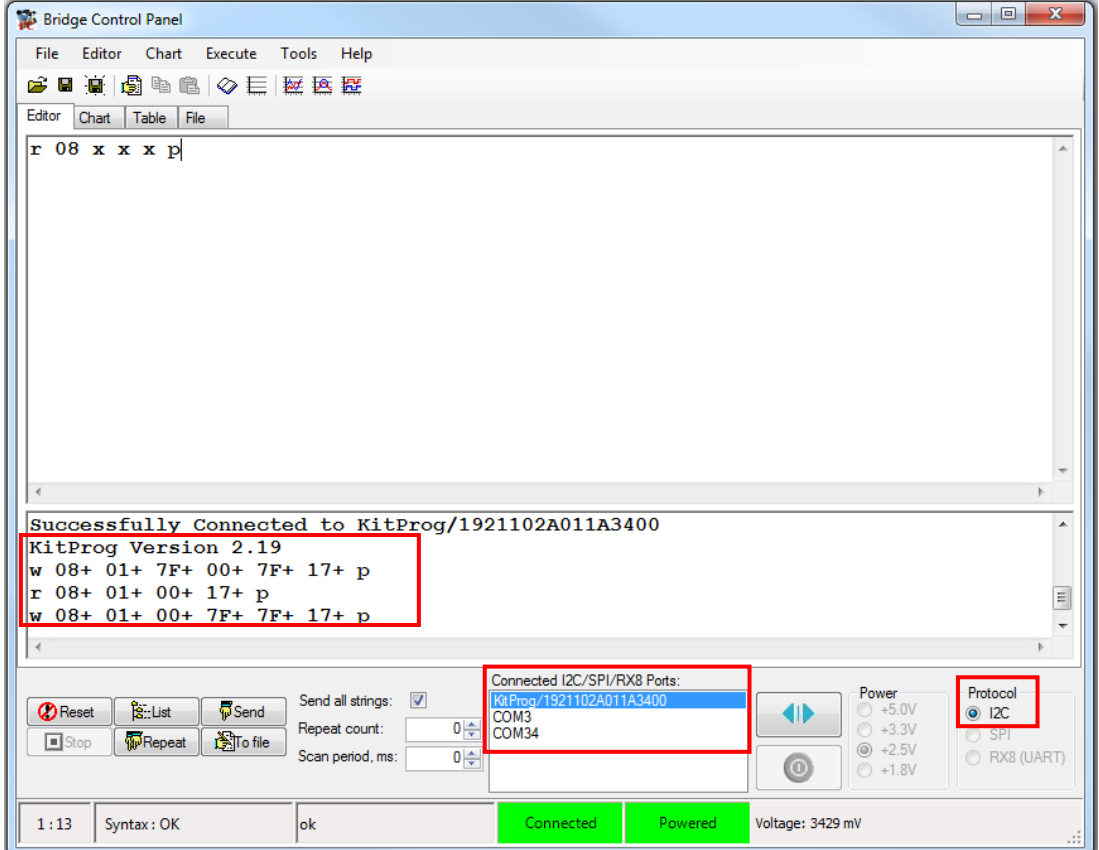

<span id="page-4-0"></span>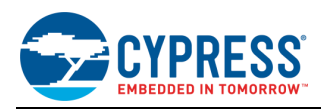

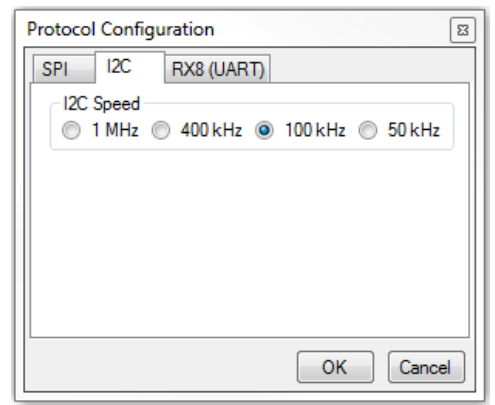

#### Figure 2. Bridge Control Panel <sup>2</sup>C Configuration

### **Design**

[Figure 3](#page-4-1) shows the high-level implementation of this example. A PSoC 4 kit is set as an I<sup>2</sup>C Slave device by using the SCB Component. It communicates with the I<sup>2</sup>C Master (PC) through a USB connection to the on-board KitProg device. The Slave is configured with a 5-byte write buffer, which the Master can access and write commands to. In addition, the Slave is configured with a 3-byte read buffer, which the Master can access to read the status of the previous transmission.

The write buffer packet contains five bytes of instructions. The first byte is the SOP, followed by the three bytes for red, green, and blue color control, and the final byte is the EOP. The three color-control bytes are used by the Slave to update the compare values for three Timer Counter Pulse Width Modulator (TCPWM) Components.

The read buffer contains three bytes. The first byte is SOP, the second byte is the status of the write command from the Master, and the final byte is the EOP. The status byte is either 0x00, indicating a successful write, or 0xFF, indicating a failed write.

<span id="page-4-1"></span>The color and brightness of the RGB LED are controlled by TCPWM Components. The period of the TCPWM is set at 255 which results in a 47-kHz refresh rate on the LED given that the input clock is 12 MHz. The duty cycle of the TCPWM is set by the value of the color control bytes written to the Slave. Changing the value of the color control bytes changes the duty cycle of the TCPWM components which, in turn, changes the color and brightness of the RGB LED.

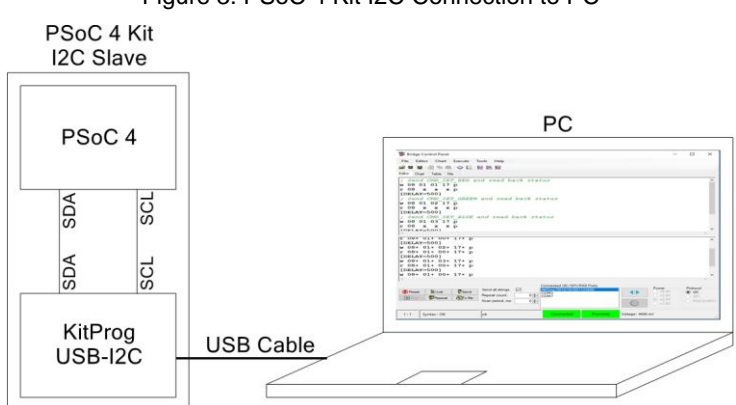

#### Figure 3. PSoC 4 Kit I2C Connection to PC

#### **I <sup>2</sup>C Slave Using Callback Method**

[Figure 4](#page-5-0) shows the top schematic in PSoC Creator for the I<sup>2</sup>C Slave using the callback method. The callback method uses an interrupt to set a flag in firmware. Firmware polls the flag and writes and reads command from the Master if the flag is set. The firmware updates the TCPWM components and resets the write buffer for the next command.

The *cyapicallbacks.h* header file has been changed to include a macro definition, which activates the callback function in a generated source file for the SCB. When the project is built, the source files are created; the *I2CS\_I2C\_INT.c* file activates the callback function.

**Note**: The schematic and Component configuration are the same as in the polling method.

<span id="page-5-0"></span>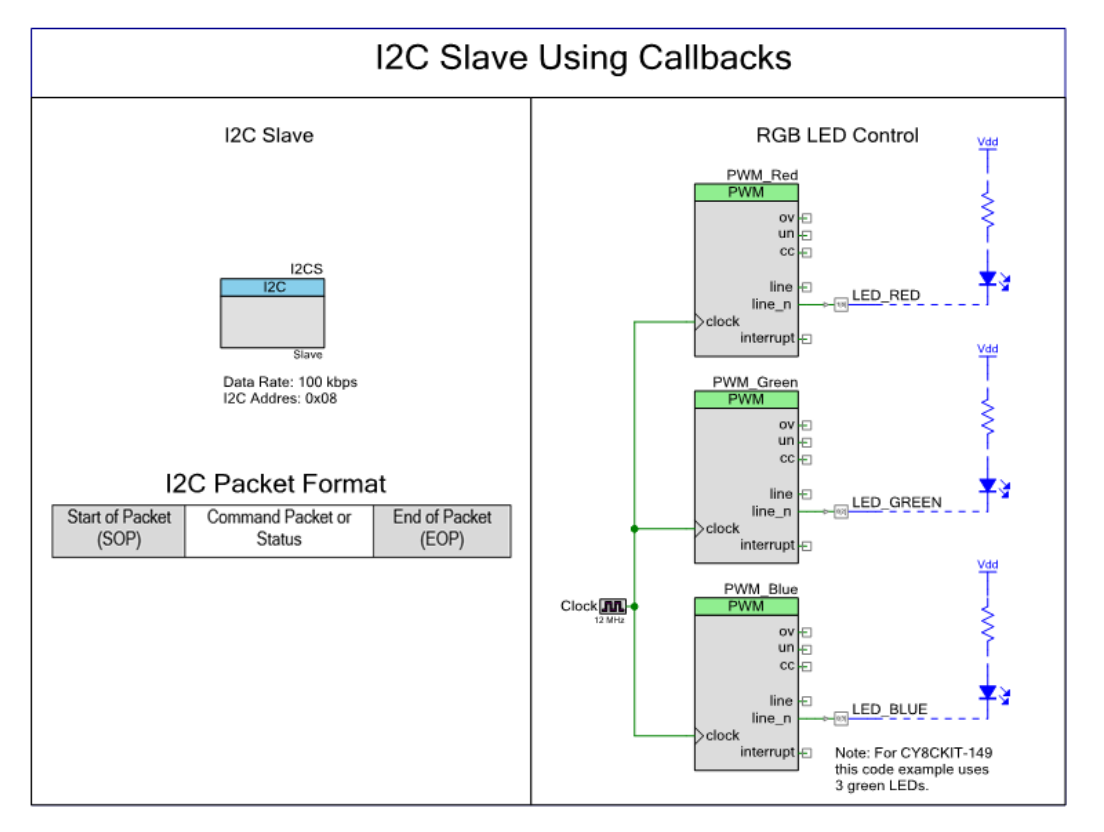

Figure 4. I<sup>2</sup>C Slave Schematic for Callback Method

### **I2C Slave Using Polling Method**

In the polling method, the PSoC 4 Slave device continually checks to see if a command has been sent from the Master. If a command has been received the Slave checks the packet for correct size, SOP, command, and EOP. After verifying the packet, the Slave uses the packet data to update the TCPWM compare values. It also updates the status value in the read buffer.

### **Components and Settings**

<span id="page-5-1"></span>[Table 5](#page-5-1) lists the PSoC Creator Components used in this example, how they are used in the design, and the non-default settings required so they function as intended.

| <b>Component</b>       | <b>Instance Name</b>          | <b>Purpose</b>                                                                 | <b>Non-default Settings</b> |  |
|------------------------|-------------------------------|--------------------------------------------------------------------------------|-----------------------------|--|
| $I2C$ Slave (SCB Mode) | I <sub>2</sub> C <sub>S</sub> | To enable <sup>2</sup> C communication between<br>the Master and Slave device. | Default settings only       |  |
| Digital Output Pin     | LED RED                       |                                                                                | Open drain, drives low      |  |
|                        | LED GREEN                     | Shows results of commands execution                                            |                             |  |
|                        | LED BLUE                      |                                                                                |                             |  |
| PWM (TCPWM Mode)       | PWM_Red                       |                                                                                | <b>Period: 255</b>          |  |
|                        | PWM Green                     | Control the brightness of the RGB LED                                          |                             |  |
|                        | PWM Blue                      |                                                                                |                             |  |
| Clock                  | Clock                         | Drives PWM Components                                                          | Frequency: 12MHz            |  |

Table 5. PSoC Creator Components

For information on the hardware resources used by the Component, see the Component datasheet.

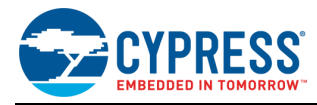

# **Reusing This Example**

This example is designed for the kits listed in [Table 1.](#page-1-0) To port the design to a different PSoC 4 device, kit, change the target device using **Device Selector** and update the pin assignments in the Design Wide Resources Pins settings as needed.

# **Related Documents**

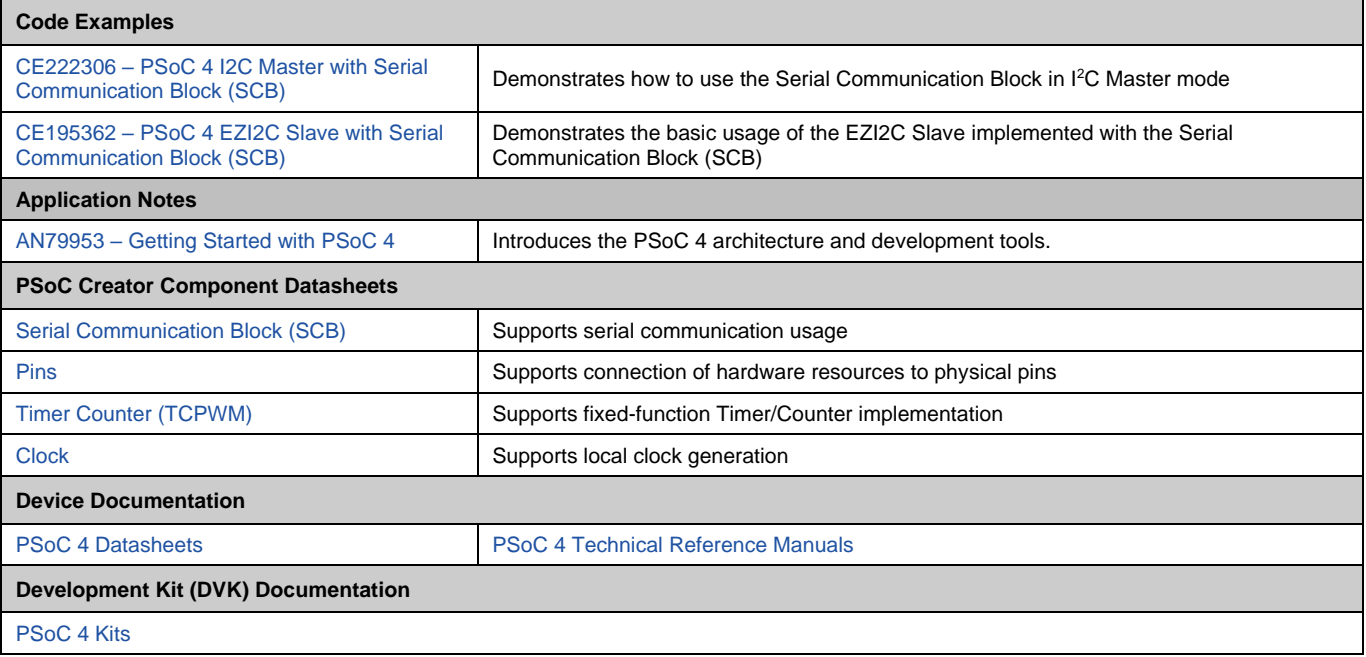

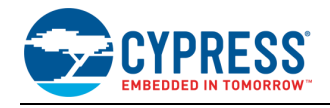

# **Document History**

Document Title: CE224599 – PSoC 4 I<sup>2</sup>C Slave with Serial Communication Block (SCB)

Document Number: 002-24599

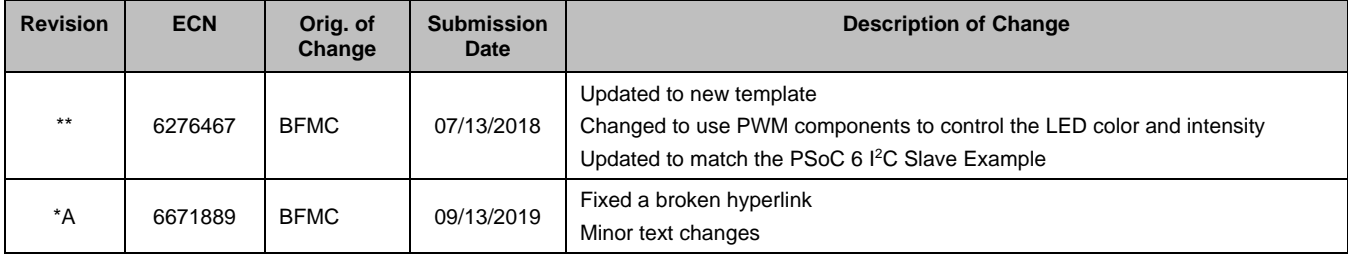

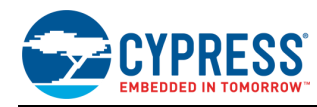

## **Worldwide Sales and Design Support**

Cypress maintains a worldwide network of offices, solution centers, manufacturer's representatives, and distributors. To find the office closest to you, visit us at [Cypress Locations.](http://www.cypress.com/?id=1062)

### **[Products](http://www.cypress.com/products)**

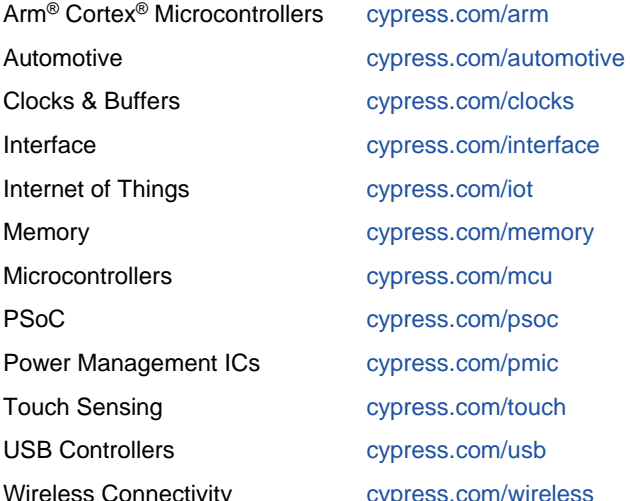

# **PSoC® [Solutions](http://www.cypress.com/psoc)**

[PSoC](http://www.cypress.com/products/psoc-1) 1 | [PSoC](http://www.cypress.com/products/psoc-3) 3 [| PSoC](http://www.cypress.com/products/psoc-4) 4 | [PSoC](http://www.cypress.com/products/32-bit-arm-cortex-m3-psoc-5lp) 5LP | PSoC [6 MCU](http://cypress.com/psoc6)

### **[Cypress Developer Community](http://www.cypress.com/cdc)**

[Community](https://community.cypress.com/welcome) | [Projects](http://www.cypress.com/projects) | [Videos](http://www.cypress.com/video-library) | [Blogs](http://www.cypress.com/blog) | [Training](http://www.cypress.com/training) | **[Components](http://www.cypress.com/cdc/community-components)** 

# **[Technical Support](http://www.cypress.com/support)**

[cypress.com/support](http://www.cypress.com/support)

All other trademarks or registered trademarks referenced herein are the property of their respective owners.

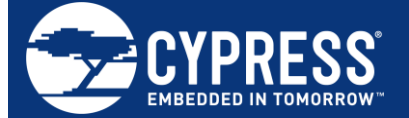

Cypress Semiconductor 198 Champion Court San Jose, CA 95134-1709

© Cypress Semiconductor Corporation, 2018-2019. This document is the property of Cypress Semiconductor Corporation and its subsidiaries ("Cypress"). This document, including any software or firmware included or referenced in this document ("Software"), is owned by Cypress under the intellectual property laws and treaties of the United States and other countries worldwide. Cypress reserves all rights under such laws and treaties and does not, except as specifically stated in this paragraph, grant any license under its patents, copyrights, trademarks, or other intellectual property rights. If the Software is not accompanied by a license agreement and you do not otherwise have a written agreement with Cypress governing the use of the Software, then Cypress hereby grants you a personal, nonexclusive, nontransferable license (without the right to sublicense) (1) under its copyright rights in the Software (a) for Software provided in source code form, to modify and reproduce the Software solely for use with Cypress hardware products, only internally within your organization, and (b) to distribute the Software in binary code form externally to end users (either directly or indirectly through resellers and distributors), solely for use on Cypress hardware product units, and (2) under those claims of Cypress's patents that are infringed by the Software (as provided by Cypress, unmodified) to make, use, distribute, and import the Software solely for use with Cypress hardware products. Any other use, reproduction, modification, translation, or compilation of the Software is prohibited.

TO THE EXTENT PERMITTED BY APPLICABLE LAW, CYPRESS MAKES NO WARRANTY OF ANY KIND, EXPRESS OR IMPLIED, WITH REGARD TO THIS DOCUMENT OR ANY SOFTWARE OR ACCOMPANYING HARDWARE, INCLUDING, BUT NOT LIMITED TO, THE IMPLIED WARRANTIES OF MERCHANTABILITY AND FITNESS FOR A PARTICULAR PURPOSE. No computing device can be absolutely secure. Therefore, despite security measures implemented in Cypress hardware or software products, Cypress shall have no liability arising out of any security breach, such as unauthorized access to or use of a Cypress product. CYPRESS DOES NOT REPRESENT, WARRANT, OR GUARANTEE THAT CYPRESS PRODUCTS, OR SYSTEMS CREATED USING CYPRESS PRODUCTS, WILL BE FREE FROM CORRUPTION, ATTACK, VIRUSES, INTERFERENCE, HACKING, DATA LOSS OR THEFT, OR OTHER SECURITY INTRUSION (collectively, "Security Breach"). Cypress disclaims any liability relating to any Security Breach, and you shall and hereby do release Cypress from any claim, damage, or other liability arising from any Security Breach. In addition, the products described in these materials may contain design defects or errors known as errata which may cause the product to deviate from published specifications. To the extent permitted by applicable law, Cypress reserves the right to make changes to this document without further notice. Cypress does not assume any liability arising out of the application or use of any product or circuit described in this document. Any information provided in this document, including any sample design information or programming code, is provided only for reference purposes. It is the responsibility of the user of this document to properly design, program, and test the functionality and safety of any application made of this information and any resulting product. "High-Risk Device" means any device or system whose failure could cause personal injury, death, or property damage. Examples of High-Risk Devices are weapons, nuclear installations, surgical implants, and other medical devices. "Critical Component" means any component of a High-Risk Device whose failure to perform can be reasonably expected to cause, directly or indirectly, the failure of the High-Risk Device, or to affect its safety or effectiveness. Cypress is not liable, in whole or in part, and you shall and hereby do release Cypress from any claim, damage, or other liability arising from any use of a Cypress product as a Critical Component in a High-Risk Device. You shall indemnify and hold Cypress, its directors, officers, employees, agents, affiliates, distributors, and assigns harmless from and against all claims, costs, damages, and expenses, arising out of any claim, including claims for product liability, personal injury or death, or property damage arising from any use of a Cypress product as a Critical Component in a High-Risk Device. Cypress products are not intended or authorized for use as a Critical Component in any High-Risk Device except to the limited extent that (i) Cypress's published data sheet for the product explicitly states Cypress has qualified the product for use in a specific High-Risk Device, or (ii) Cypress has given you advance written authorization to use the product as a Critical Component in the specific High-Risk Device and you have signed a separate indemnification agreement.

Cypress, the Cypress logo, Spansion, the Spansion logo, and combinations thereof, WICED, PSoC, CapSense, EZ-USB, F-RAM, and Traveo are trademarks or registered trademarks of Cypress in the United States and other countries. For a more complete list of Cypress trademarks, visit cypress.com. Other names and brands may be claimed as property of their respective owners.